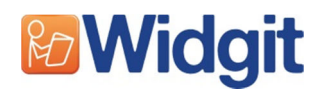

# Expressive Language Screening Tool

# Quickstart Guide

## More information

The Widgit website, www.widgit.com/products/language-assessment has information on the rest of the other screening tools in the suite and will gradually have links to other resources strategies for supporting early language development. Telephone: 01926 333 680 Email: info@widgit.com Support: www.widgit.com/support

# **Overview**

The Screening Tool is designed to be used by professionals and parents who are concerned with a child's early learning development. It is part of a suite of three screening tools with Verbal Comprehension and Cognitive Development.

The tool assesses Expressive Language of children up to the age of 5. It may also be useful with older children and young people who have speech, language and/or learning difficulties. The purpose of the test is to highlight areas of difficulties with the aim of offering targeted support. This assessment can be useful whilst waiting for a formal assessment from a an educational psychologist or a trained Speech and Language Professional.

Expressive language differs from these other two in that the responses are verbal communications by the young person, which technology cannot assess. In this App, the responses are marked by the adult in response to criteria defined in the questions. There are two types of questions: Questions where the adult uses personal experience of the young person to complete the data.

The assessment is divided into 8 levels, from two years through to 5 years old, approximating to 6 month stages, plus two pre-levels, starting at 6 months. Each of the levels has a set of questions directed at the adult to record their observations.

From level 2 (2 – 2.5 years) there is a second set with a series of graphics that may act as a stimulus for conversation and help the adult elicit the required type of expression. All the results are grouped together to give the overall result. In either case, the adult will mark the question with a simple yes or no response.

A detailed description of the levels and the questions within each level are in the full manual.

# The set-up screen

## **Managing Users**

#### Selecting or enrolling

The set-up screen allows the adult to select a pre-registered user from the list box on the

left, or to add a new one. To enrol a new student, type the name into the box and touch

## Add new person.

The current status of the selected user is shown on the right hand side of the screen.

## Default user

There is a default user called '0-Guest' to allow evaluation of the questions. It performs as any other user, except that it cannot be deleted. You can, however delete the results for '0-Guest'.

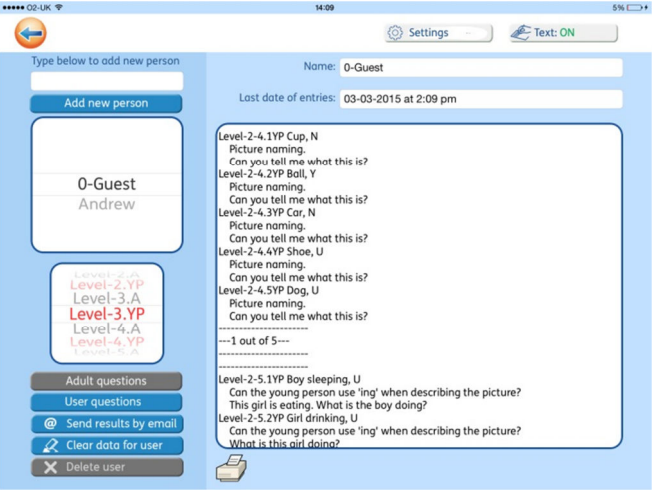

#### Clear user data

Use the Clear data for user button to clear the data for the current person. This will leave that person on the list so they can re-do the test at any time. Make sure that you email the results before deleting the data if you want to keep a record.

## Removing a student from the list

Use the Delete user button to remove the selected person and all their results will be removed from the system.

# Setting the program options

#### Settings

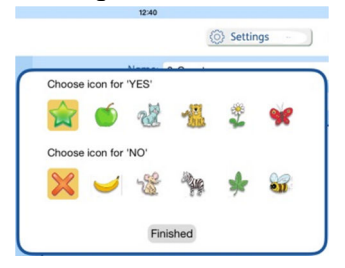

The default buttons for Yes and No responses are the star and cross. In the User questions the young person may be distracted by knowing the score they were awarded. For this reason, it is possible to choose alternative icons for these responses in the settings panel.

## Text

This assessment concerns expressive language and so it is not appropriate for the device to phrase the questions. The adult will either read the text printed on the page or, ideally, phrase the questions in a way that is suitable for the particular young person.

Where the user is able to read, the adult may wish to hide the screen text. To do this the text will need to be set to Text: OFF (The default is Text: ON).

NOTE: It is important in this case for the adult to have the list of questions available in the Record Sheet or in the Manual.

# Where to start

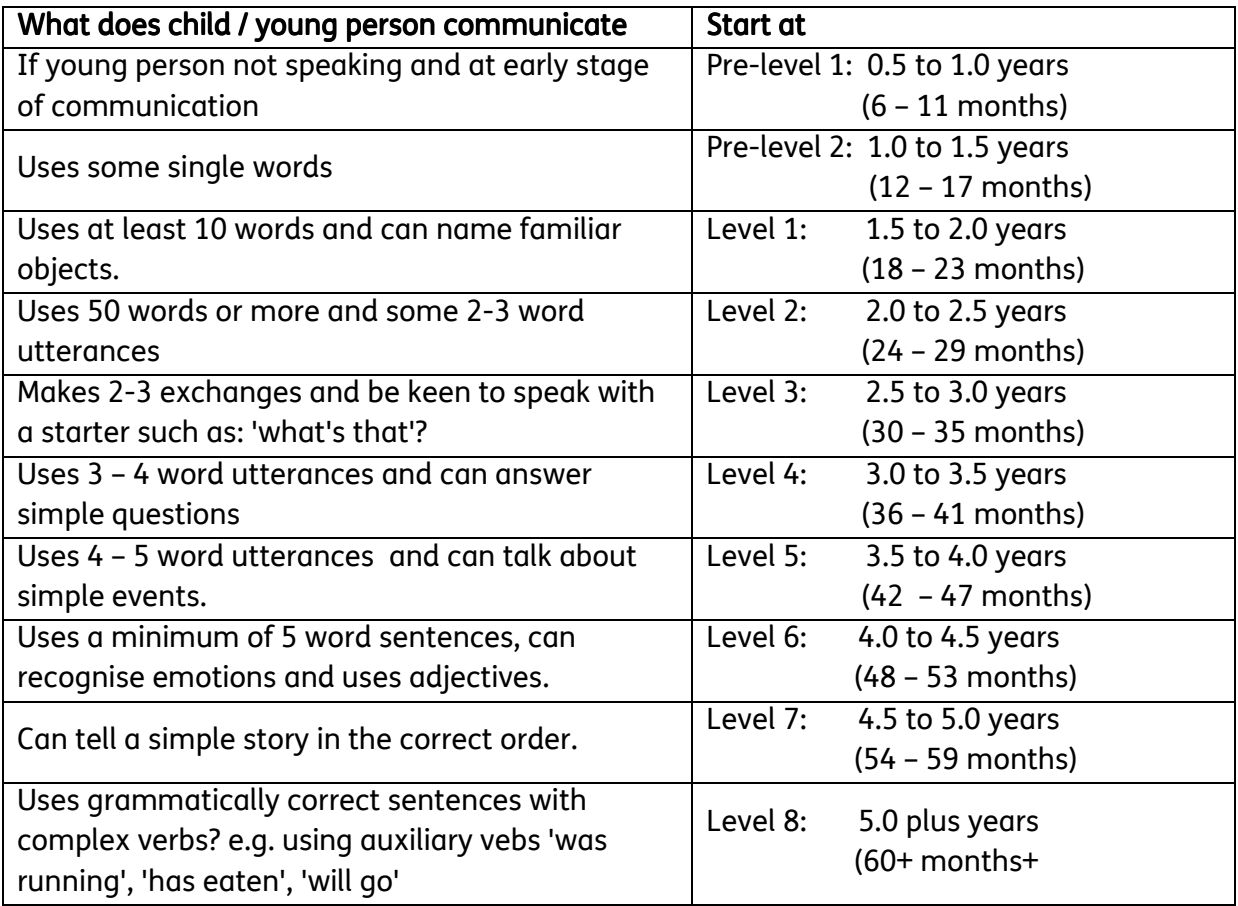

It is ideal to answer the appropriate Adult questions before the corresponding User questions for the child/young person. The adult questions have an A suffix and the User questions have YP. When you select the question set you want, the appropriate button Adult questions or User questions is highlighted in Blue.

## **Scoring**

Each response is scored as Y (Yes), N (No) or U (if the question was unanswered). If a question is repeated, two results will be shown. The scores are shown in the results panel on the set-up screen. These can be printed if you have a connection to an air-printer.

In case you would like to make a more detailed report there is a PDF Report form available from the information screen that you can print to write in your own results and comments.

# **Results**

Results for the levels that have been attempted are displayed on the panel on the right.

For each question answered the display shows:

- the question number
- the text of the question
- Y/N/U to indicate if it was the correct result or not, or unanswered.

A summary of the results is given at the end of each set of questions attempted.

You can clear the data for that user in order to repeat the test. If you do not clear the results, the current results will be amended.

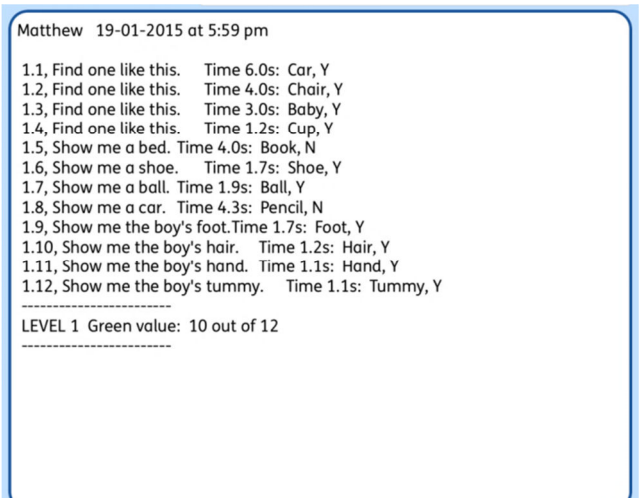

# Emailing the results

The results can be saved for the future by emailing them. Press the Send results by email button. This will then open your email client, with a new email containing the results in the body of the mail, and attached as a text file. The text file will be named with the students name and the current date (not necessarily the date the questions were answered). It contains the results as a tab separated text file that can be imported in a spreadsheet. This will allow you to keep records of a student's progress over time.

# **Question screens**

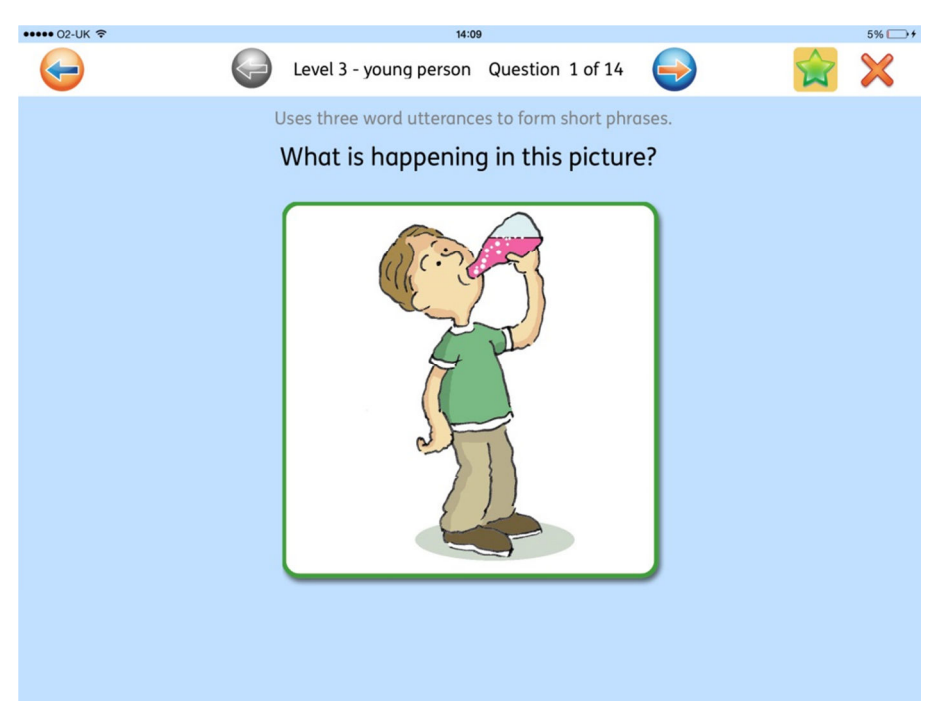

## **Buttons**

Return to the Set-up screen

Go to the previous question. When you visit a previous page in a session you will see the currently saved score. This can be amended at any time during the current session.

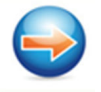

Go to the next question. You can move freely between the questions without affecting the current scores.

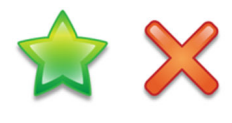

Scoring buttons. Click on the first button to record a Yes result and on the second to record a No. The default buttons are star and cross but can be changed from in the settings menu on the Set-up screen.

# Answering the questions

## Assessment screens

The assessment question is shown on each screen. The Adult questions are displayed together on a single screen for each level. The Young Persons screens have one question per screen.

## Answering the questions

At all times the adult provides information based on the user's verbal (spoken) responses. For some questions the App provides a stimulus for the young person's responses. Other questions can only be answered by observing the child and recording any verbal responses, (e.g. through play, telling stories or in general conversation with adults or peers( or by asking someone who knows the child well (e.g. parent, carer or teacher) .

However, some adult questions do include instances (mainly in levels 4-6) where the adult will ask the young person more general questions such as 'When do you have breakfast' or 'What should you do when you are tired.' The printable record for includes space to record notes or specific responses. There is also space at the end of the record form to record any spoken comments made by the young person in different situations (such as general conversations, telling stories or through play).

## Progression

You may move freely between questions within a level. A swipe action is not used, in order that progress is under the adult's control. This allows time for discussion if required. Any scores already recorded will be visible by highlighted score buttons.

## Level end

At the end of each level the Next Question button is greyed out and you will need to return to the Set-up screen.

## The questions

A full list of questions is given in the Record Form, which can be printed from the first instruction page: How to use the assessment. The Manual also has the full list of questions along with the illustrations used in the Young Person's questions.